#### **C** Kimberly-Clark

#### **& Kimberly-Clark**

Ваш екран у Социалистического тренінгу, але кроки процесси від цього тренінгу, але кроки процесси тренінгу, ал<br>Відрізнятися від процесси від цього тренінгу, але кроки і доставляватися від доставляватися від доставляватися **Ваш екран на порталі постачальника Coupa може дещо відрізнятися від**  Забезпечення цифрового

Як керувати каталогами, розміщеними на серверах постачальників, на порталі

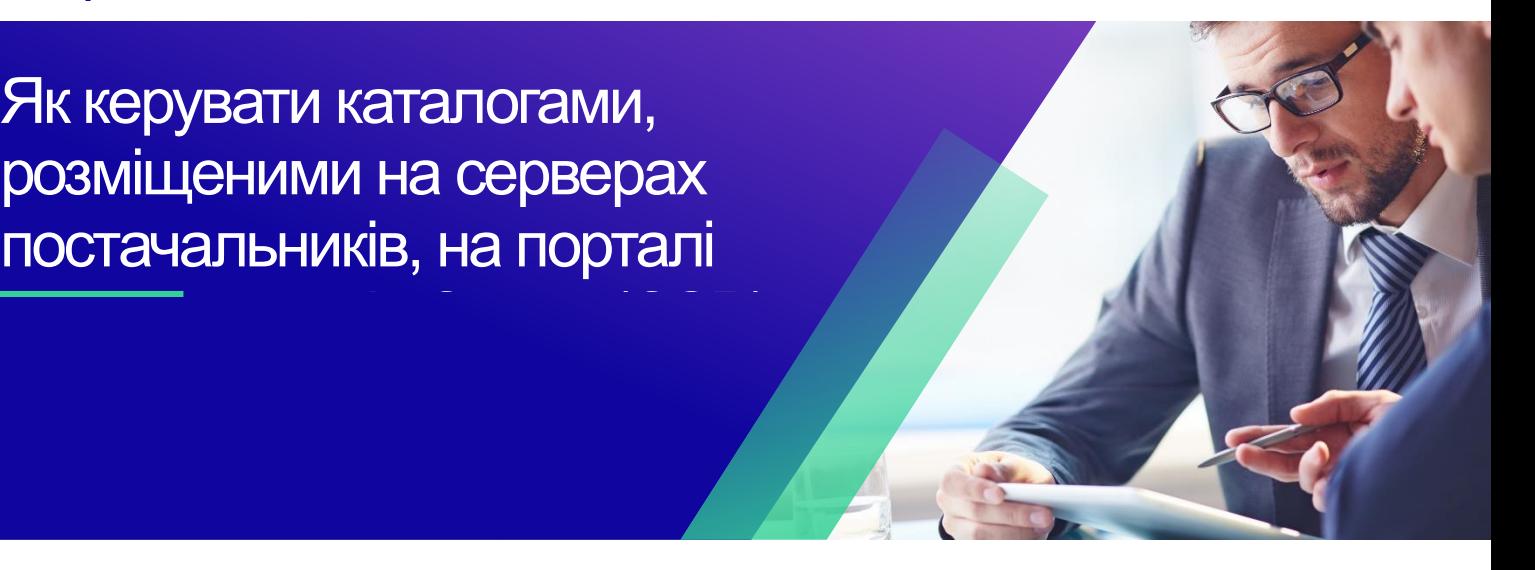

*Для кращого навчання, будь ласка, натисніть кнопку «Редагування» та виберіть «Відкрити на робочому столі», щоб переглянути цей документ програмі Microsoft Word. Перегляд цього документа в SharePoint або в браузері може спотворити розміщення зображень і тексту.*

## <span id="page-0-0"></span>**Зміст**

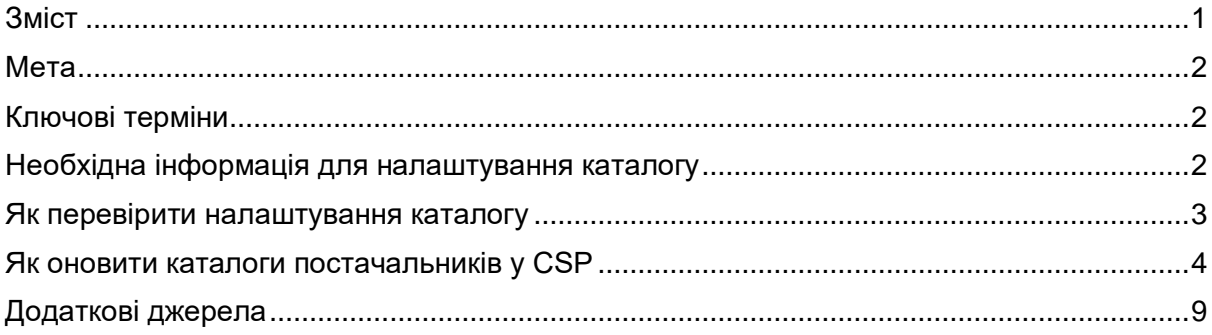

**Ця піктограма використовується для висвітлення важливої інформації, пов'язаної з певним кроком у цьому QRC.**

### <span id="page-1-0"></span>**Мета**

Ця коротка довідкова картка (QRC) пояснює процес керування каталогами на порталі постачальників Coupa (CSP).

- **Завдання 1:** Як перевірити налаштування каталогу
- **Завдання 2:** Як оновити каталоги, розміщені постачальниками в CSP

### <span id="page-1-1"></span>**Ключові терміни**

- **n Товари змінені (n Без змін**) загальна кількість товарів, які змінювалися і не змінювалися в каталозі.
- **Зростання ціни**  це загальна кількість товарів у каталозі, які зросли в ціні. Нові предмети в цьому підрахунку не з'являються.
- **Зниження ціни** це загальна кількість товарів у каталозі, які зменшилися в ціні. Нові предмети в цьому підрахунку не з'являються.
- **Оновлення інших полів** це загальна кількість товарів, які були змінені не у спосіб, відмінний від зміни ціни.
- **Нові позиції** це загальна кількість нових позицій, включених в каталог з моменту останнього завантаження або створення нових позицій.
- **Деактивовані товари** це загальна кількість товарів, які більше не доступні в каталозі або пошуку в Coupa.

#### <span id="page-1-2"></span>**Необхідна інформація для налаштування каталогу**

Усі каталоги, розміщені на сервері постачальників, за допомогою Kimberly-Clark (K-C) спочатку завантажуються командою K-C, щоб переконатися, що обов'язкові поля K-C належним чином заповнені в записі про позицію.

Крім того, це забезпечить точне застосування специфікацій вашого контракту, включно з багаторівневим або заводським ціноутворенням (якщо застосовується), будь-якими застосовними номерами матеріалів SAP, контролем доступу до каталогу для груп вмісту та іншою важливою інформацією для запису товарів у вашому каталозі в K-C Coupa. Після завантаження та публікації K-C ви зможете керувати каталогами на порталі постачальників Coupa.

Додаткова інформація про вимоги K-C наведена нижче:

- K-C вимагає, щоб усі каталоги мали контракт, закріплений за ними.
- K-C вимагає, щоб для заводського та багаторівневого ціноутворення велися окремі каталоги, щоб дозволити записам контрактів узгоджуватися з визначеною моделлю ціноутворення.
- К-С вимагає, щоб за всіма товарами був закріплений відповідний товар К-С.

#### <span id="page-2-0"></span>**Як перевірити налаштування каталогу**

Щоб перевірити, чи завантажено каталоги, виконайте наведені нижче дії.

А. На **домашній сторінці CSP** перейдіть на **вкладку «Каталоги**» в рядку меню.

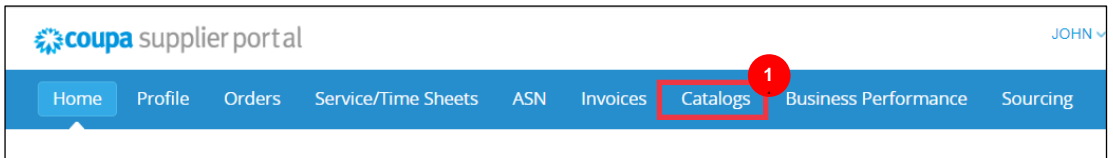

- Б. Натисніть випадни́й список **Select Customer (Вибрати клієнта**) і виберіть **Kimberly-Clark**.
- В. Натисніть випадни́й **список Перегляд** і виберіть **Прийнято** (перегляд списку заповниться всіма каталогами, прийнятими K-C).

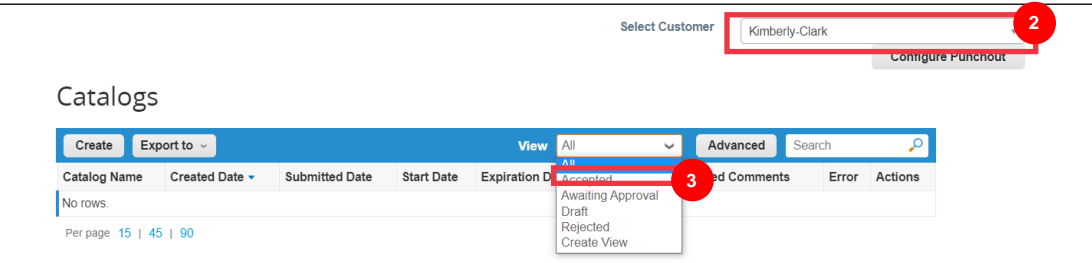

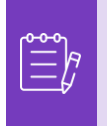

**Примітка: Якщо** ви не бачите жодних каталогів або конкретного каталогу, який ви намагаєтеся ідентифікувати, зверніться до вашої контактної особи K-C (POC) за інформацією, пов'язаною з його налаштуванням.

Г. Щоб переглянути наявні відомості про каталог, натисніть **синє гіперпосилання «Назва каталогу** », щоб його відкрити.

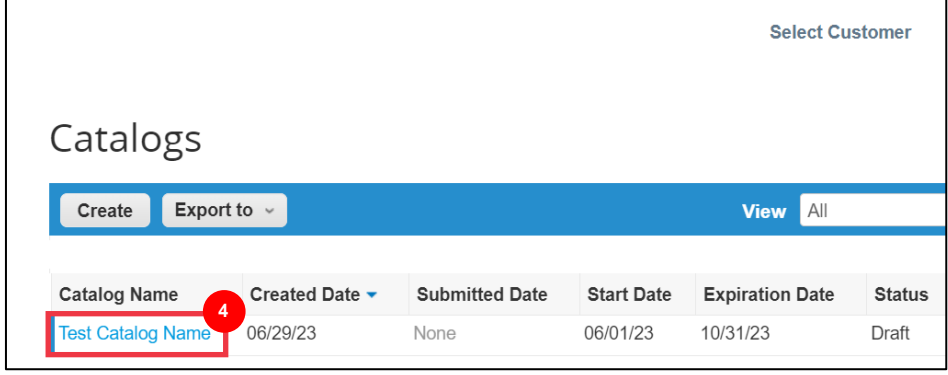

### <span id="page-3-0"></span>**Як оновити каталоги постачальників у CSP**

Будь ласка, виконайте наведені нижче дії, щоб виконати завдання.

А. На **домашній сторінці CSP** перейдіть на **вкладку «Каталоги**» в рядку меню.

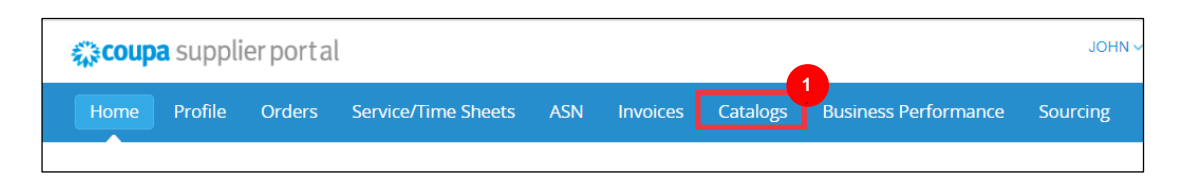

- Б. Натисніть випадни́й список **Select Customer (Вибрати клієнта**) і виберіть **Kimberly-Clark**.
- В. Виберіть **Створити.**

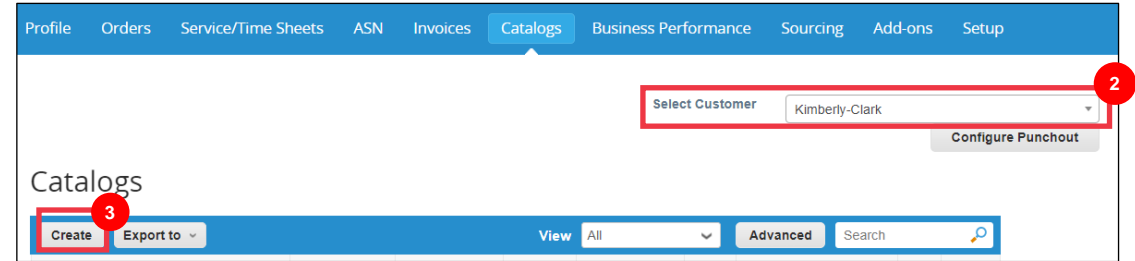

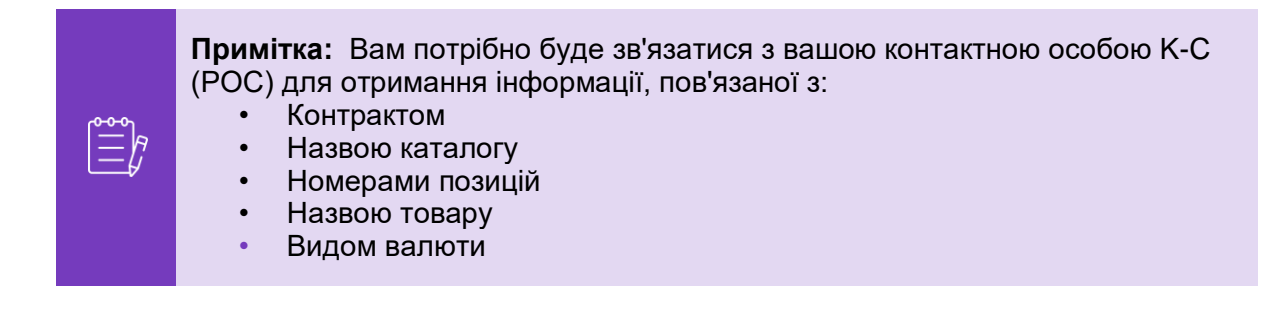

Г. Відредагуйте інформацію в наступних полях (якщо є):

- Як керувати каталогами, розміщеними на серверах постачальників, на порта
	- **Назва каталогу** (обов'язково \* дотримуйтесь існуючої угоди про іменування каталогу, наданої вам K-C)
	- **Дата початку** (якщо застосовується, додайте дату, коли оновлені ціни в каталозі набудуть чинності)
	- **Дата закінчення терміну дії** (якщо застосовується, додайте дату закінчення терміну дії оновленої ціни в каталозі)

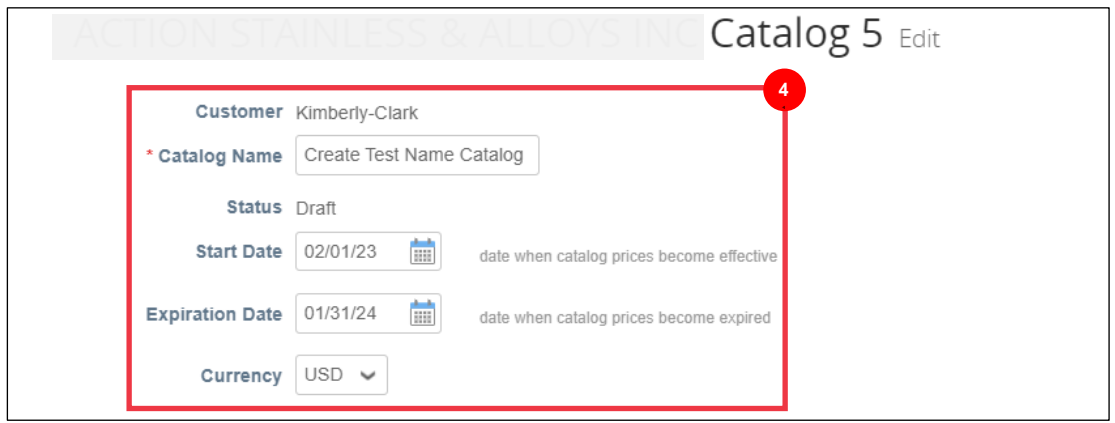

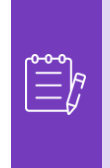

**Примітка:** Вам потрібно буде вести та підтримувати окремі каталоги для товарів, які відносяться до заводів та/або багаторівневих структур ціноутворення.

- Д. Прокрутіть нижче до розділу **«Елемент змінено/не змінено (інформаційна панель)** ».
- Е. У розділі «**Елементи, включені до каталогу**» натисніть кнопку **«Завантажити з файлу**» **5**

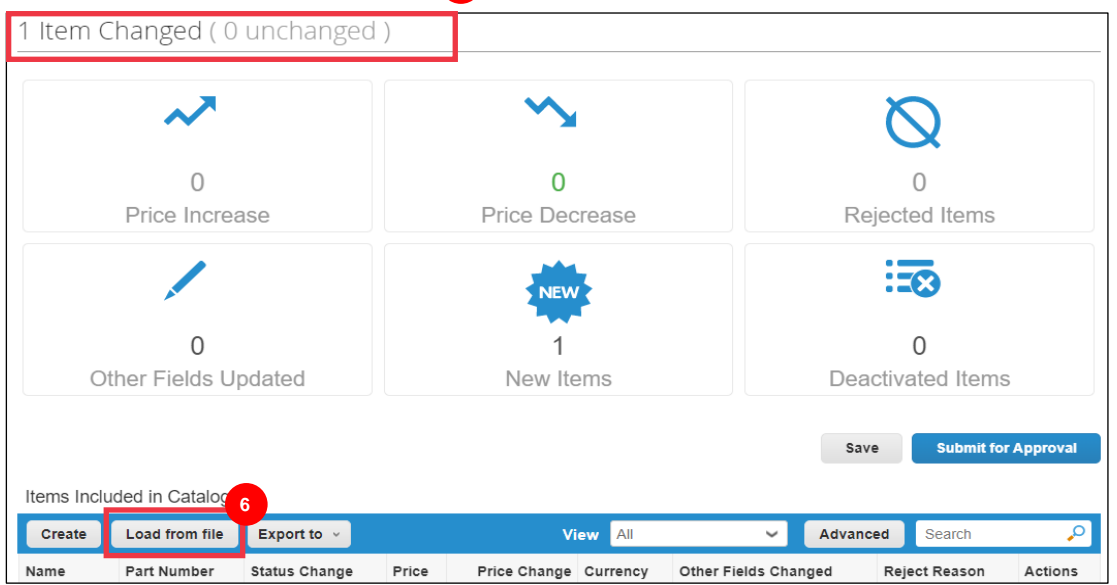

Ж. Натисніть **кнопку «Експортувати в»** і виберіть потрібний тип файлу (CSV Plain або CSV для Excel).

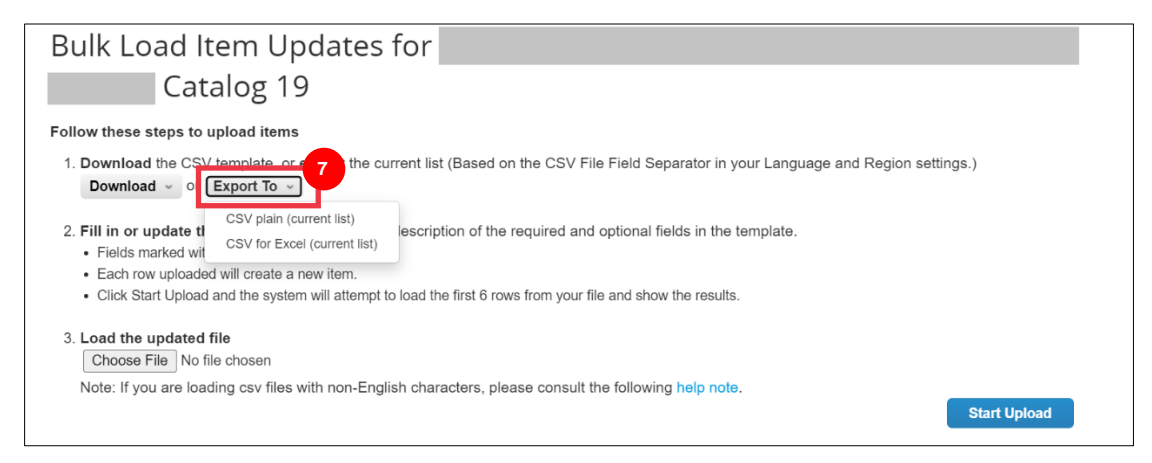

- З. Завантажиться існуючий файл каталогу. Оновіть усі необхідні елементи або атрибути елементів у наявних стовпцях. Переконайтеся, що обов'язкові поля заповнені:
	- **Номер постачальника** (введіть номер деталі з вашої системи)
	- **Назва предмета** (опис предмета повинен збігатися з головними предметом Coupa)
	- **Опис** (опис товару має відповідати головними предметові Coupa)
	- **Ціна**
	- **Валюта**
	- **Код одиниці виміру (UoM)** (див. Майстер елемента)
	- **Активний [так чи ні] -** вказує, чи є item активним елементом каталогу

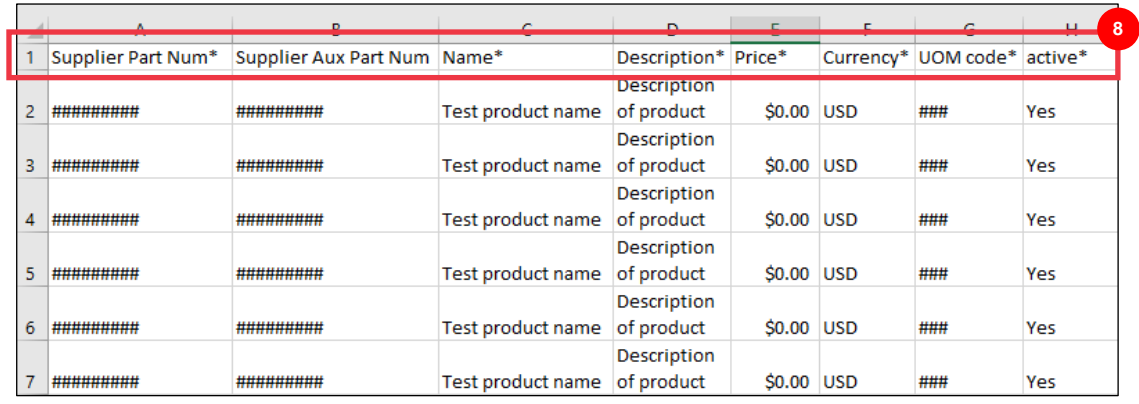

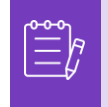

**Примітка:** Не змінюйте назви заголовків стовпців у файлі . CSV-файл. Будь ласка, надайте інформацію в заголовках інших стовпців, якщо це застосовно.

- И. Завершивши редагування, збережіть файл CSV з наявними правилами іменування та поверніться до масового завантаження в CSP.
- К. Натисніть **«Вибрати файл** » і виберіть оновлений файл CSV.
- Л. Натисніть кнопку **Почати завантаження**.

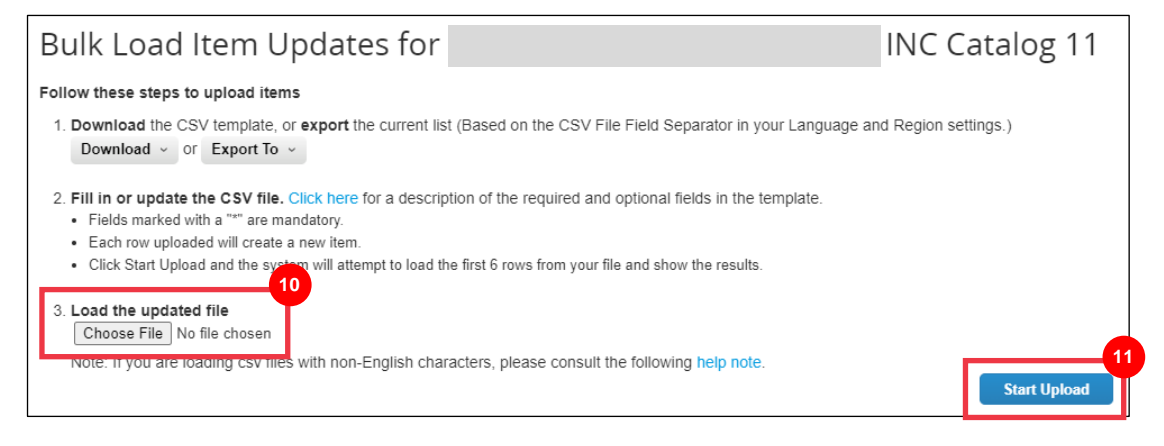

- К. Перевірте дані з файлу. Після завершення натисніть кнопку **«Завершити завантаження**».
	- Натисніть **кнопку Скасувати, якщо потрібно виправити дані в файлі . CSV, а потім завантажте його знову.**

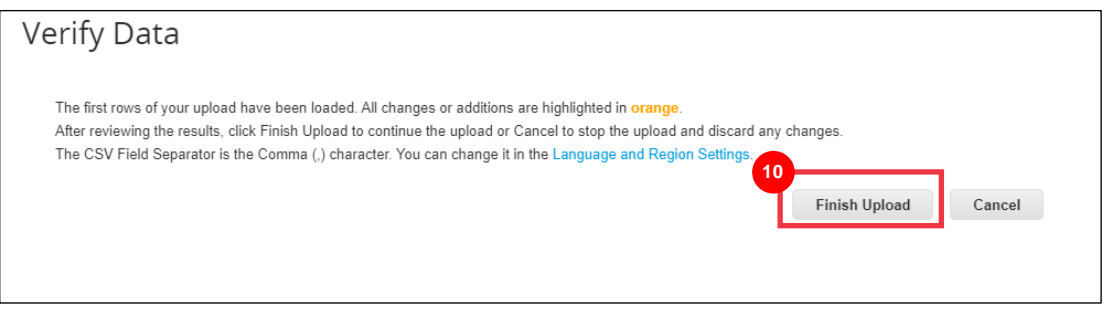

Якщо станеться помилка з будь-якими введеними даними, ви отримаєте сповіщення про зразок **створення помилки**.

- Л. CSP визначає номер помилки та розташування помилки у файлі для всіх помилок, які потребують виправлення.
- М. Натисніть кнопку **«Назад**» і повторно завантажте файл.

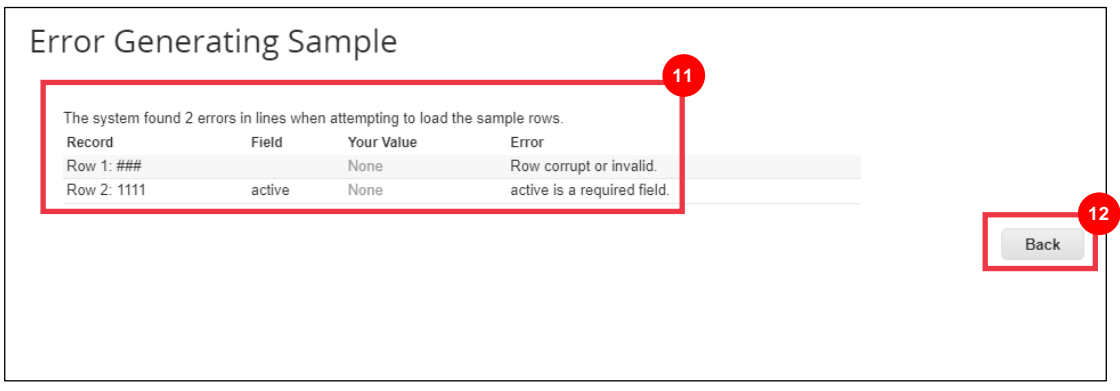

Завантажуйте файл повторно, доки не отримаєте підтвердження про успішне завантаження.

- Н. З'явиться **сповіщення** Завантаження успішно завершено.
- О. Натисніть кнопку **«Готово** ».

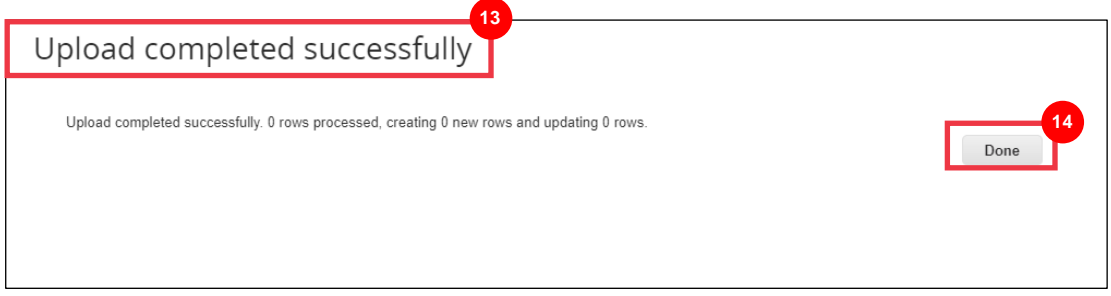

- П. Ви будете перенаправлені назад до **інформаційної панелі «Елемент змінено/незмінено**» (на інформаційній панелі відображатимуться будь-які внесені зміни).
- Р. Натисніть кнопку **«Зберегти**», щоб зберегти зміни.
- С. Натисніть **кнопку «Надіслати на затвердження», щоб надіслати зміни до каталогу на затвердження. 15**

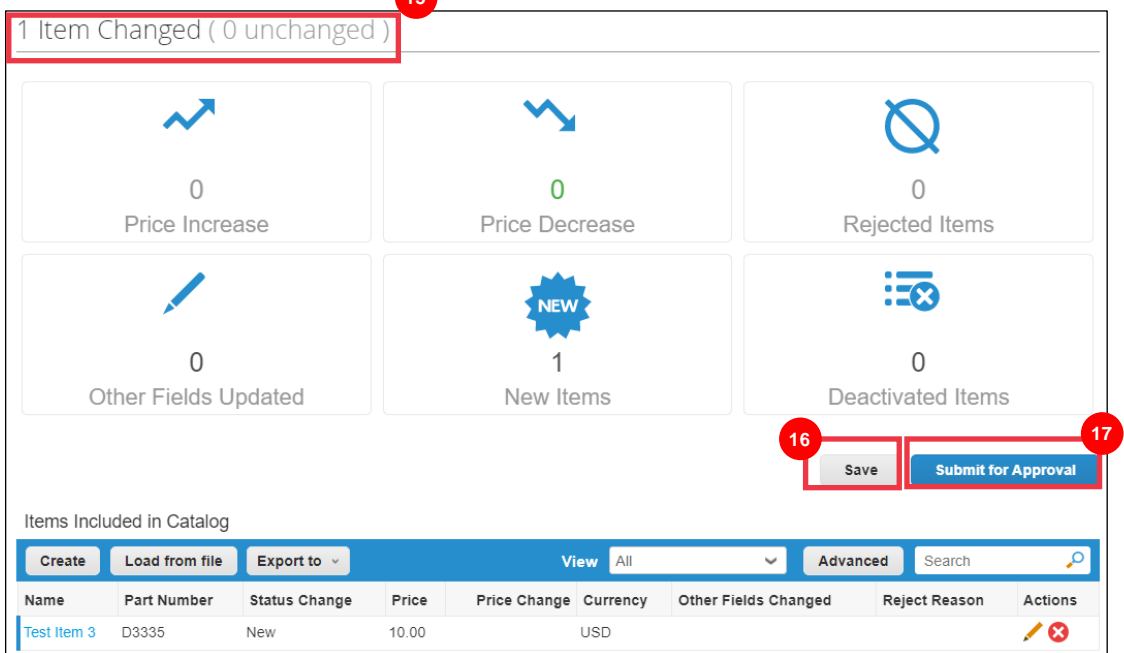

Т. **Каталог успішно оновлено та** з'являється повідомлення про затвердження.

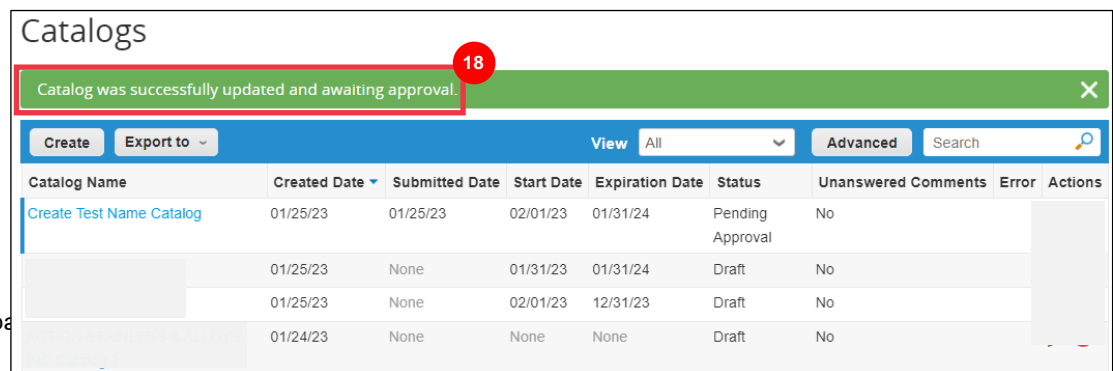

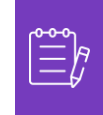

**Примітка:** Ви отримаєте електронний лист із повідомленням про статус схвалення. Будь ласка, зв'яжіться зі своєю контактною особою в K-C, щоб отримати інформацію, пов'язану з відстеженням/статусом.

# <span id="page-8-0"></span>**Додаткові джерела**

• [Як орієнтуватися на порталі постачальників Coupa](https://kimberlyclark.sharepoint.com/:w:/r/sites/i797/Learning%20Document%20Library/STP_S4_QRC_How%20to%20Navigate%20and%20Use%20Coupa%20Supplier%20Portal_NA_EN.docx?d=w857c929c292a4c3dad98a2a233225bd8&csf=1&web=1&e=NXQO8K) – коротка довідкова картка